<span id="page-0-0"></span>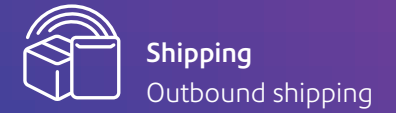

#### Welcome to SendPro™ Online support.

# WooCommerce integration.

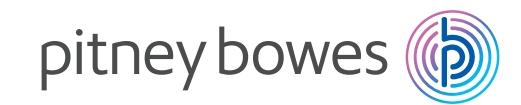

#### How to integrate your WooCommerce store.

#### 1. Go to **Settings**, click on **Manage Stores.** 2. Click on the WooCommerce logo under

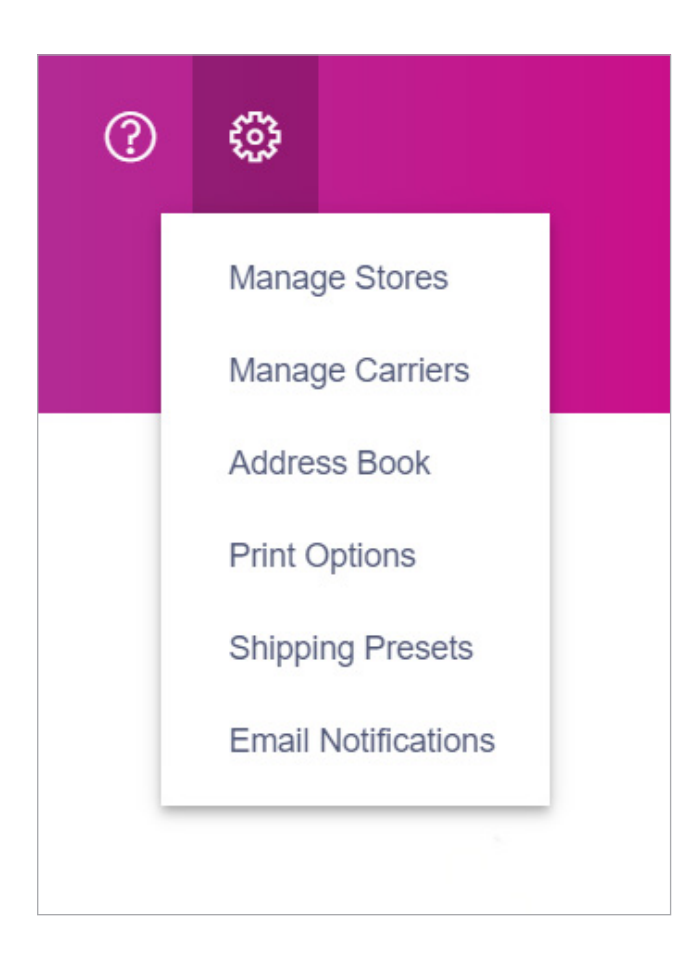

## Add Additional Stores.

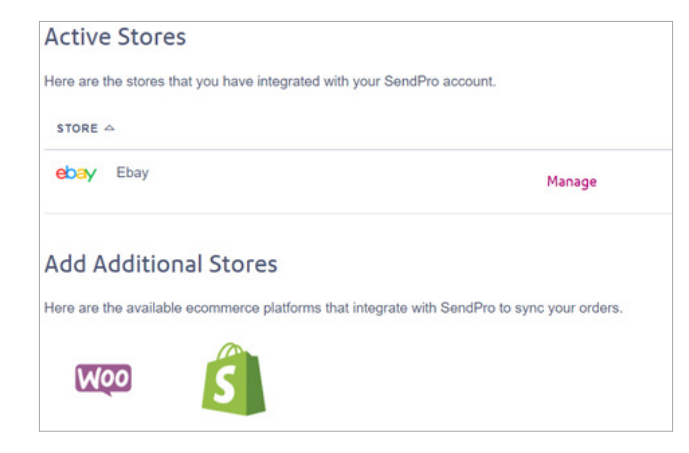

2. The system will ask you to select how you installed WooCommerce:

Hosted (Pre-install or Auto-install options when setting up WooCommerce) or

Self Hosted (the DIY option on WooCommerce).

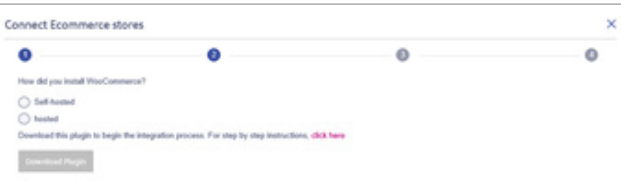

#### Option 1: Self-Hosted. Follow the below steps.

- 1. Click Download Plugin. The system will start downloading and once downloaded, you can save the Zip file on your computer.
- 2. Once you've done that, log in to your WooCommerce account and choose Plugins on the left side bar. Select Add New and click Upload Plugin.
- 3. Search for the Zip file you saved earlier by clicking on the Browse button; then add the file and click Install Now.

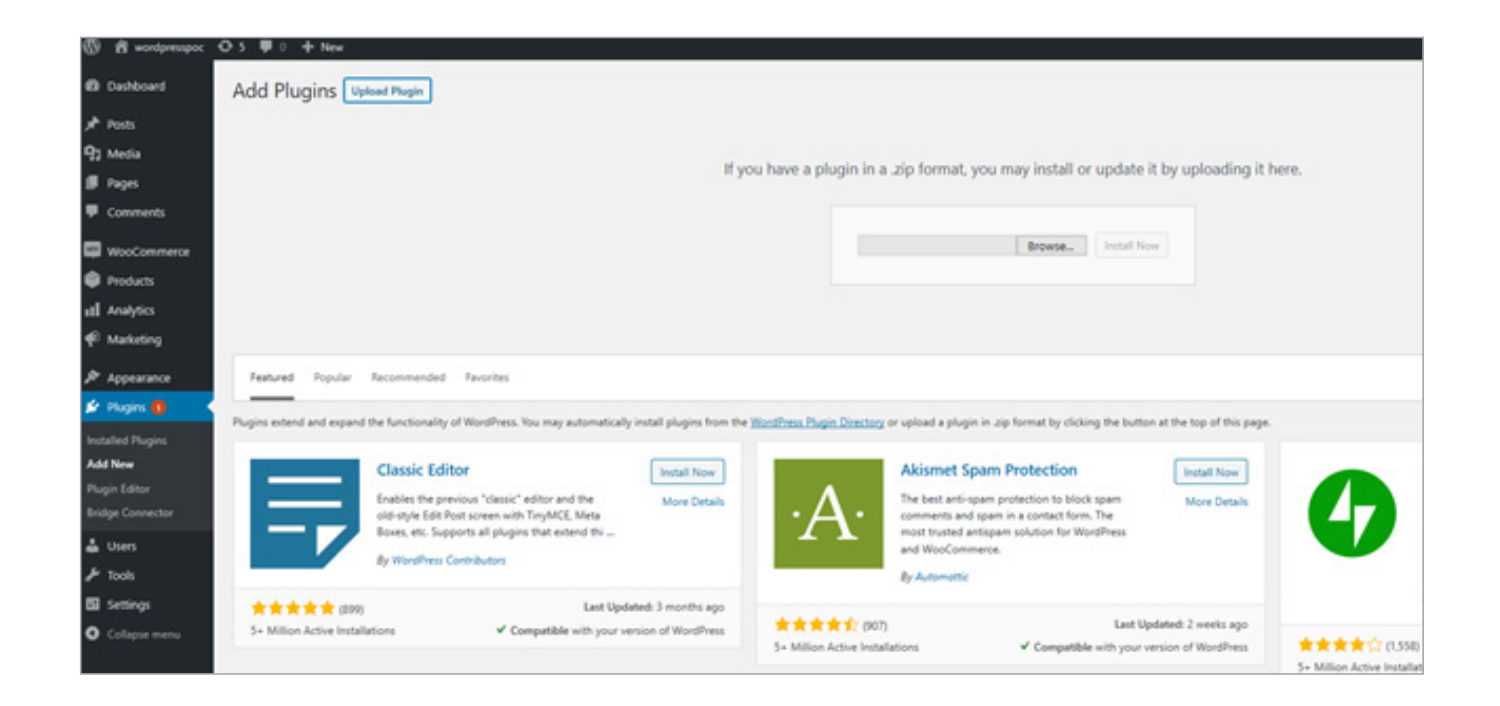

### Option 1: Self-Hosted. Follow the below steps

- 4. The plugin will start installing.
- 5. Once it's installed click on Bridge Connector on the left side bar and then click Connect to install the plugin. You'll then see a Store Key at the bottom of this screen.

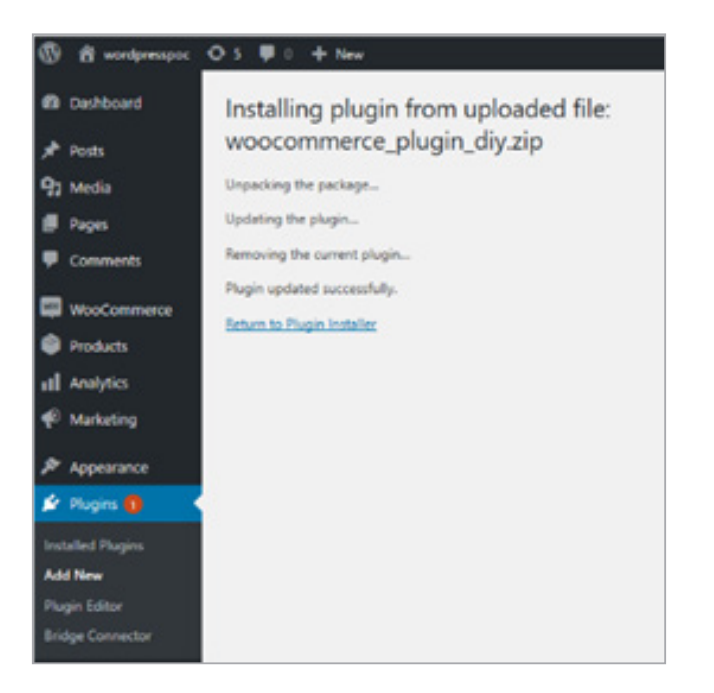

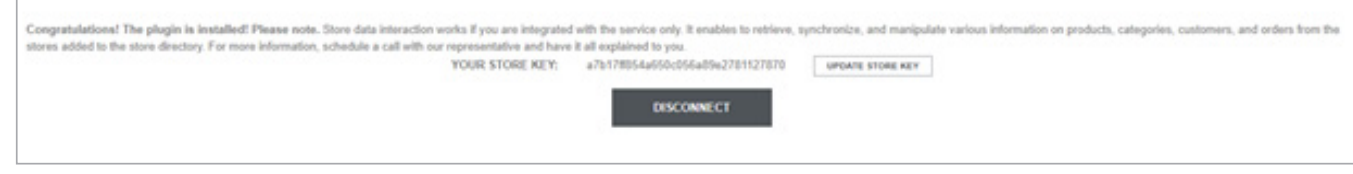

- 6. Go back into the SendPro Online platform and add the store key along with your store URL.
- 7. Then you're all done.

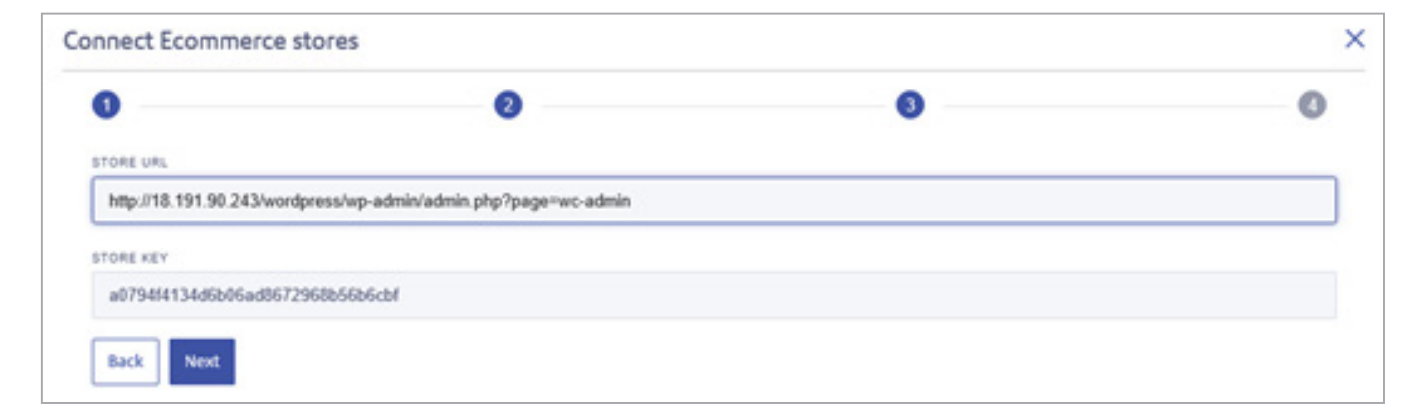

#### Option 2: Hosted. Follow the below steps.

1. When you select Hosted, the below screen will pop up, along with the option to download the plugin. Click save and download the Zip file to your computer.

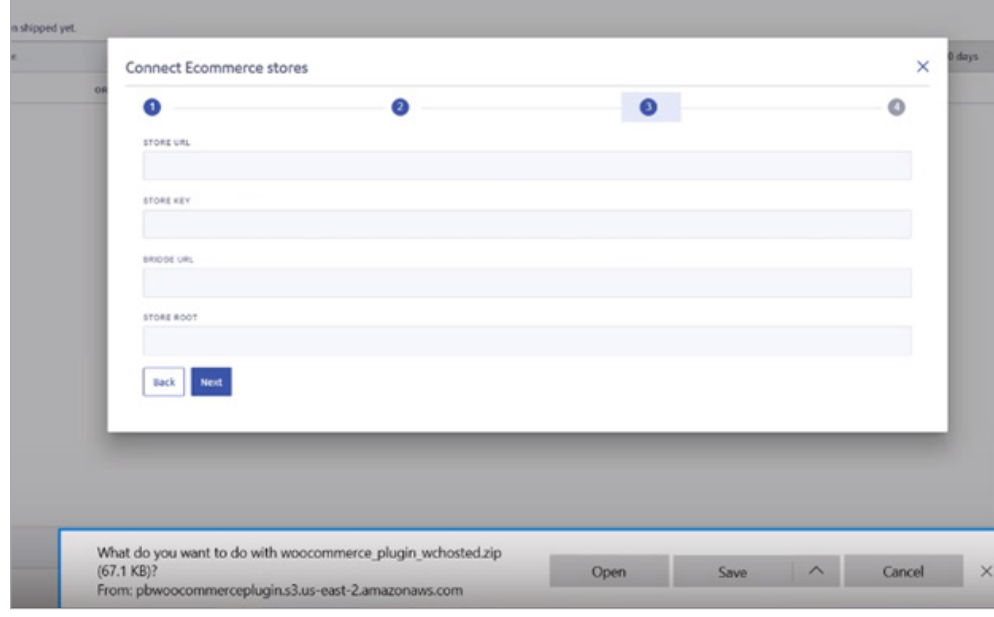

- 2. Once you've done that, log in to your WooCommerce account and choose Plugins on the left side bar. Select Add New and click Upload Plugin.
- 3. Search for the Zip file by clicking on the Browse button, then add the file and click Install Now.

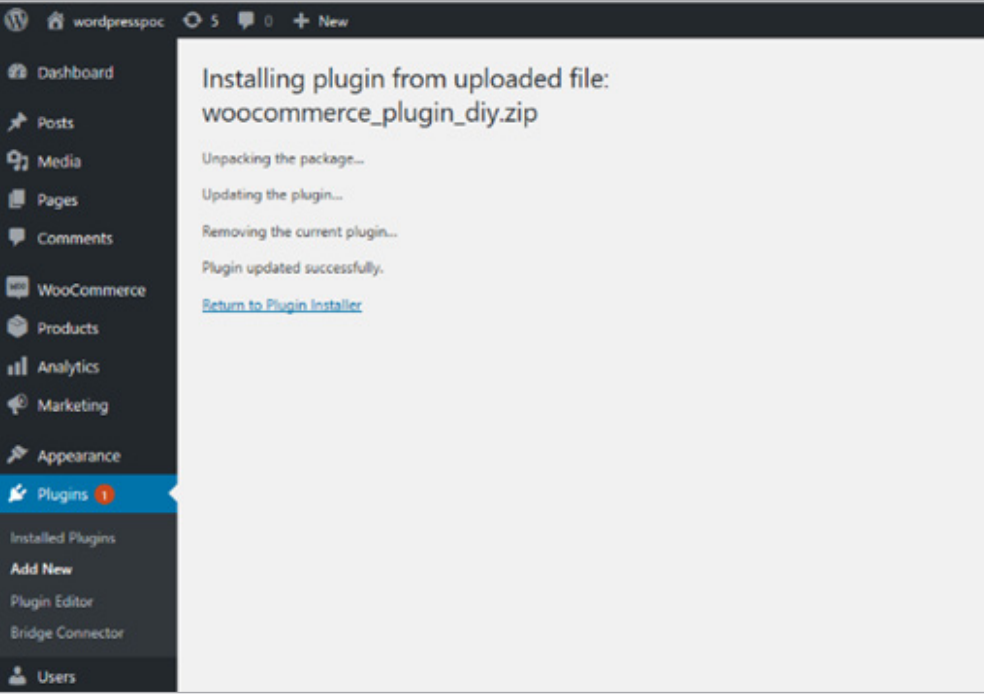

- 4. Once it's installed click on Bridge Connector Plugins on the left side bar and then click Connect to install the plugin. You'll then see Store Key, Store Root Directory and Bridge URL.
- 5. Go back into the SendPro Online platform, and add this Store Key, Bridge URL and Store Root along with your store URL.
- 6. Then you're all done.

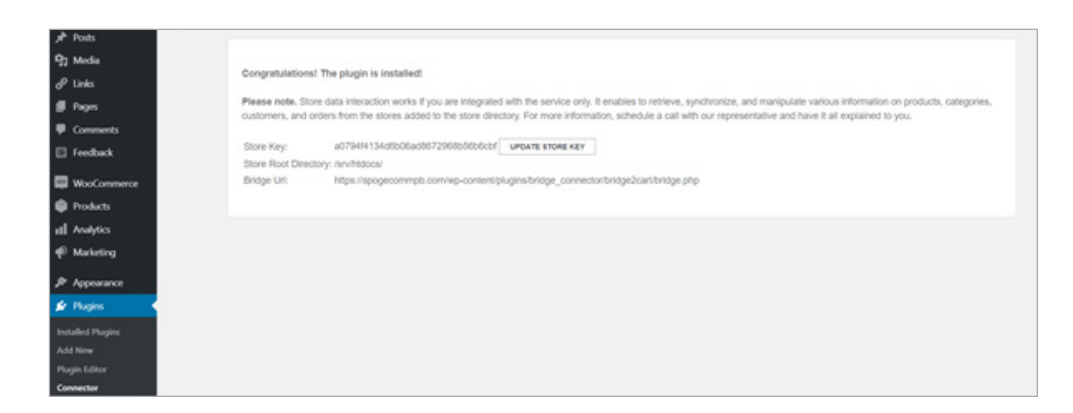

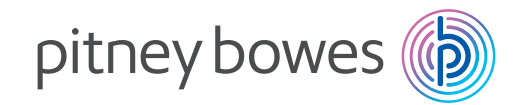

## We're here to help.

Support is available online and via live chat. [Visit our website for more information.](https://www.pitneybowes.com/au/shipping/outbound-shipping-products-and-solutions/sendpro-online.html)

Pitney Bowes, the Corporate logo and SendPro are trademarks of Pitney Bowes Inc. or a subsidiary. All other trademarks are the property of their respective owners. © 2020 Pitney Bowes Inc. All rights reserved.

20SENDTECH05678\_AU

 $TOC$